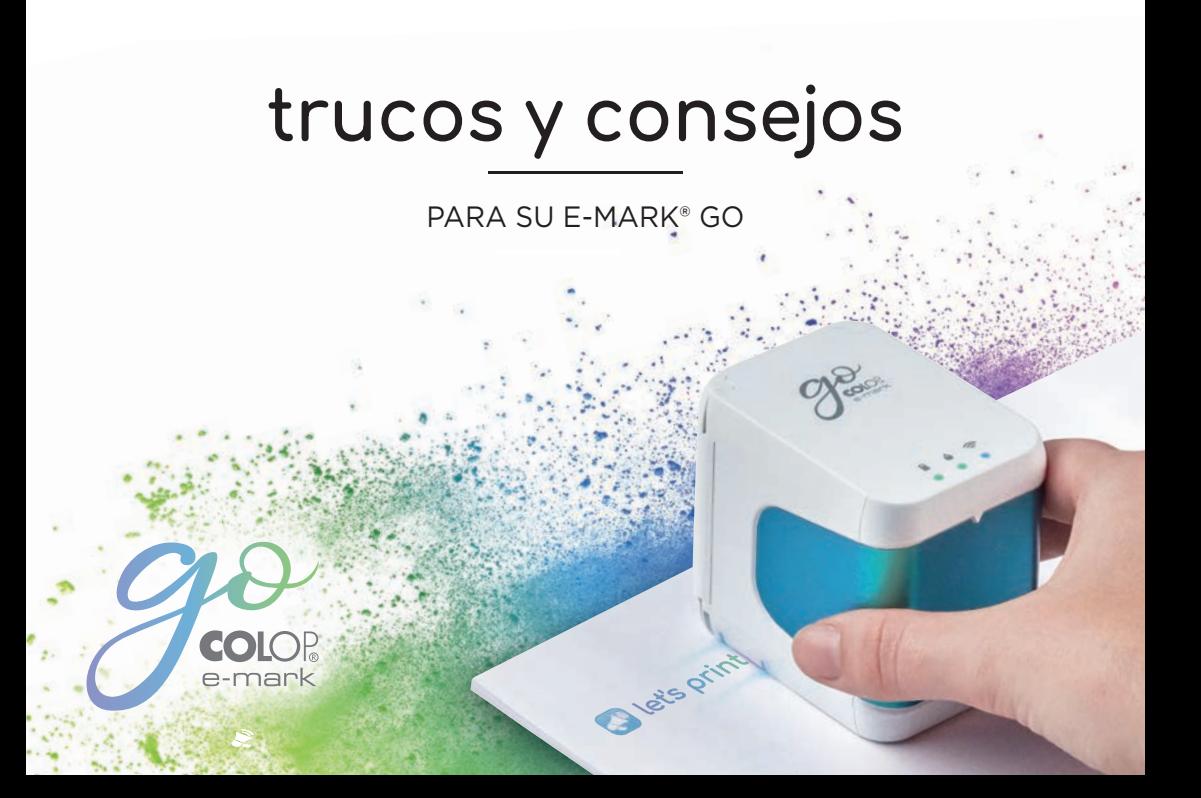

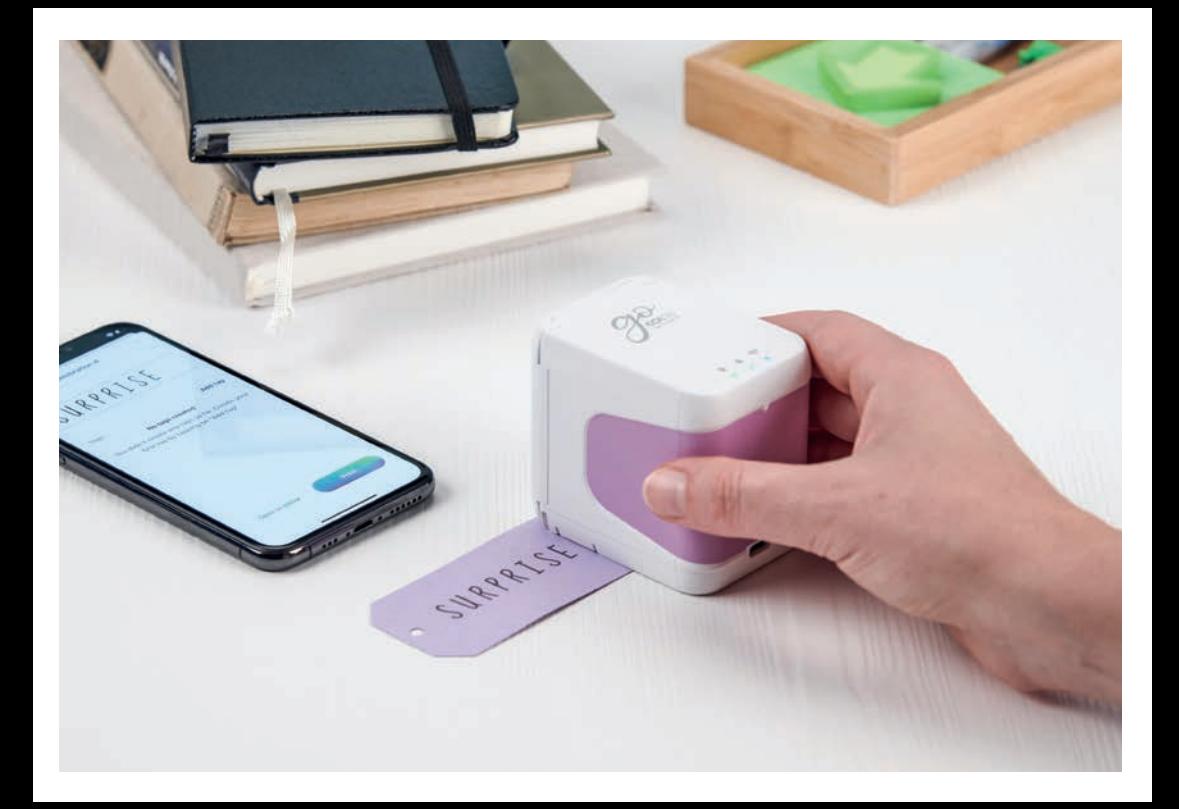

## $\bigcirc$  Contenido

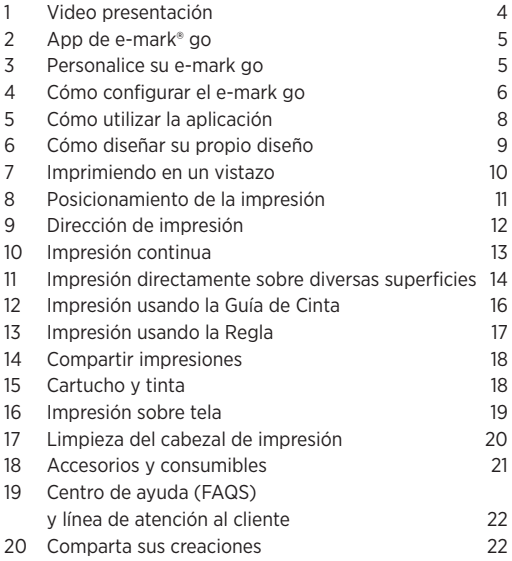

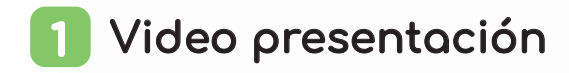

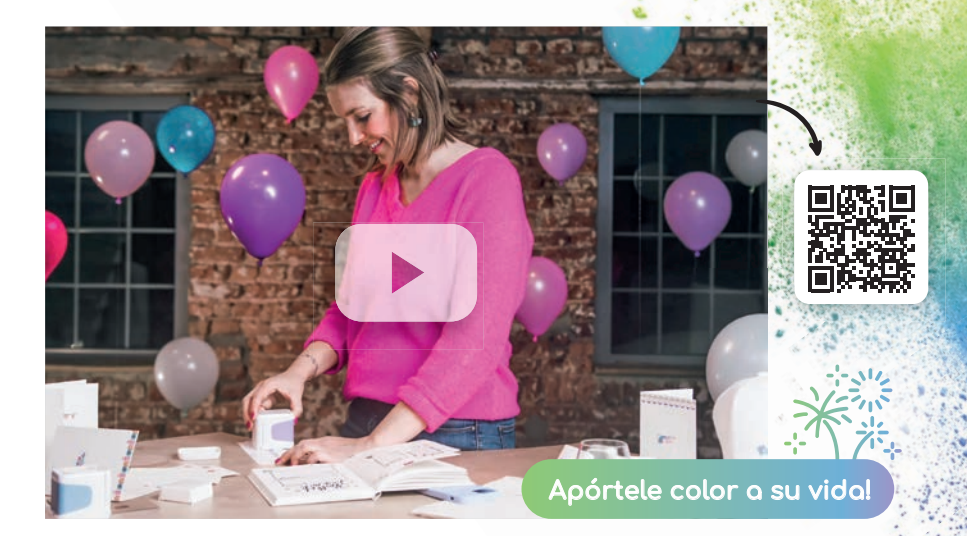

App de e-mark® go 2

Puede utilizar el e-mark go con su aplicación para smartphones y tabletas con Adroid o iOS.

**Descargar aquí emarkgo.colop.com/appdownload**

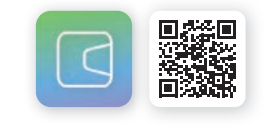

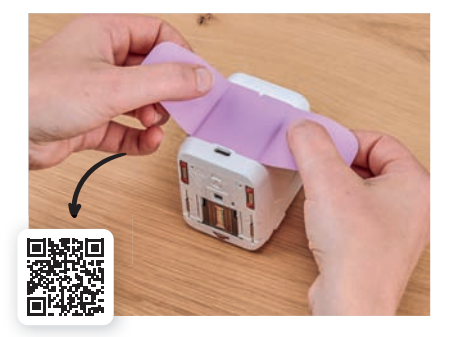

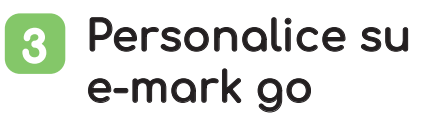

Dele un toque personal a su impresora portátil cambiando fácilmente la etiqueta del dispositivo. Puede elegir uno de los diseños existentes o imprimir el suyo. Sólo tiene que descargar el patrón de corte de nuestro sitio web.

**emarkgo.colop.com/cuttingpattern**

### 4 Cómo configurar el e-mark® go

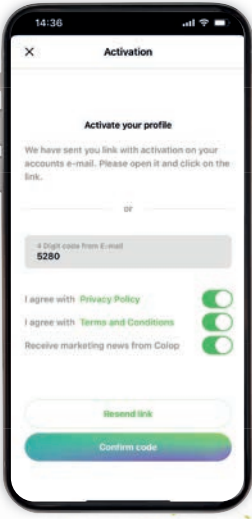

#### Configuración de la app

- **1.** Instale la aplicación e-mark go y ábrala
- **2.** Cree una cuenta/inicie sesión (o continúe sin hacerlo; en este caso se saltará los pasos siguientes y pasará a la conexión)
- **3.** Introduzca el código de acceso que ha recibido por correo electrónico (compruebe la carpeta de

Correo No Deseado si no lo encuentra)

- **4.** Acepte tanto la Política de Privacidad como los Términos y Condiciones, y haga click en "Confirmar código"
- **5.** Se abrirá la pantalla

de inicio

#### Beneficios de registrarse:

- Acceso a la tienda de plantillas y cliparts
- Nuevas plantillas y cliparts actualizadas regularmente en la tienda
- Sincronización entre diferentes dispositivos

6

### Conexión

Nunca conecte el dispositivo a través de los ajustes del teléfono, siempre conéctese a través de la app.

- **1.** Configure su e-mark<sup>®</sup> go de acuerdo con la Guía de Configuración Rápida, que recibió junto con su dispositivo. Nota<br>
Nunca<br>
dispos<br>
dispos<br>
dispos<br>
dispos<br>
dispos<br>
conécl<br>
Configure su e-mark<sup>®</sup> go de
- **2.** Preste atención al Wifi de su smartphone o tableta, que esté encendido
- **3.** Abra la aplicación e-mark go
- 4. Haga click en "Configurar e-mark go" en la pantalla de inicio
- **5.** Lea atentamente la información y haga click en "Conectar"
- **6.** Haga click en "Escanear código QR" y escanee el código QR o introduzca manualmente el SSID y la contraseña (esto puede encontrarlo en la etiqueta del e-mark go, en la caja, la impresión pre-guardado, o la impresión luego de reiniciarlo)
- **7.** Se le pedirá que se una o conecte a la red Wifi que genera el e-mark go. Haga click en "Unirse"/"Conectar"

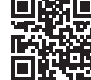

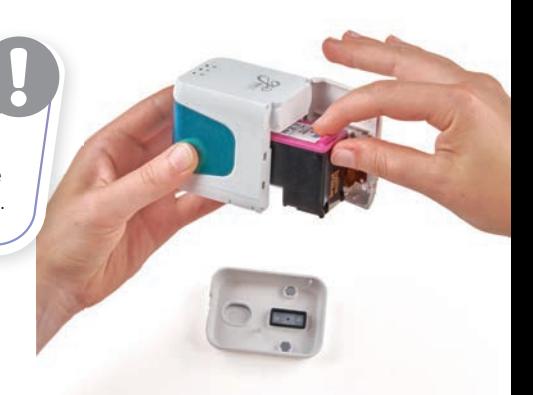

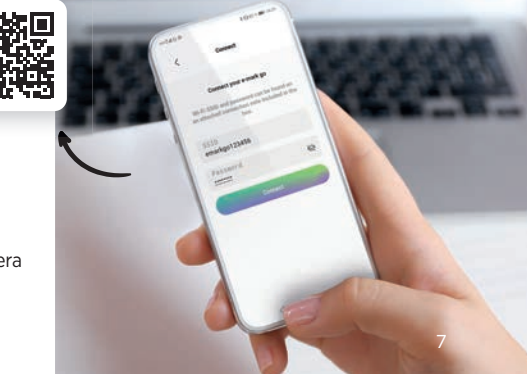

### Cómo utilizar la aplicación 5

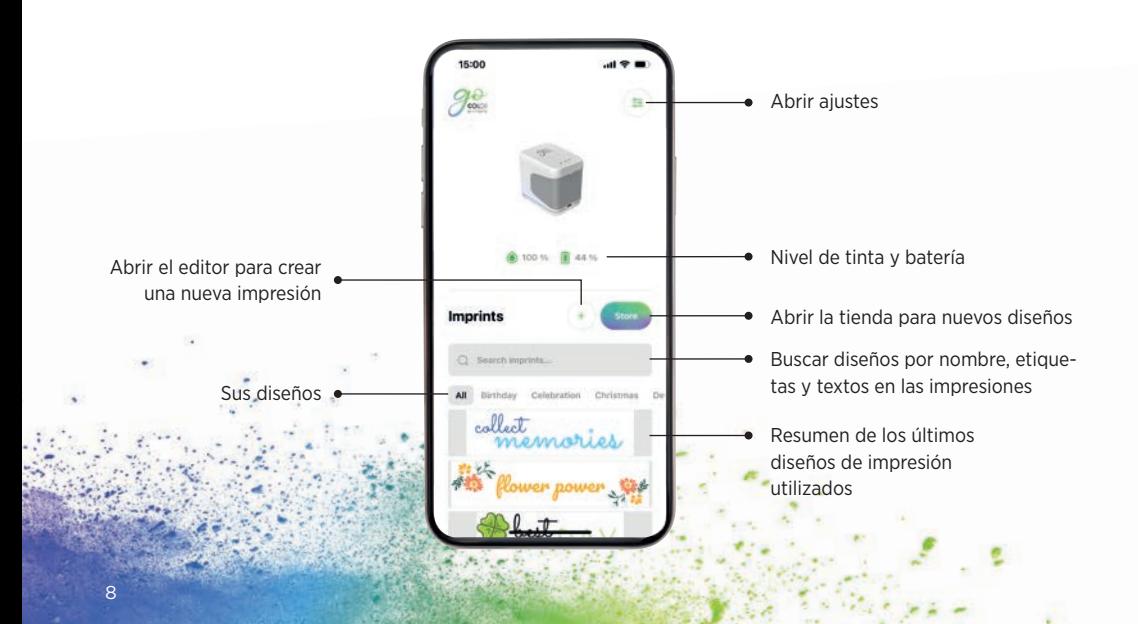

#### Cómo diseñar su propio diseño 6

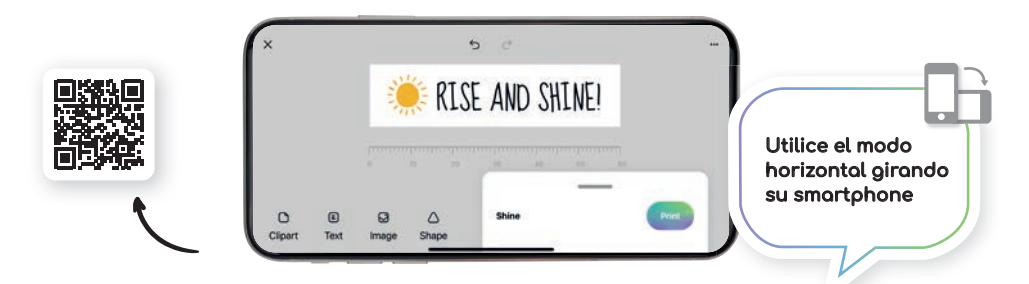

#### Texto/Cliparts/Imágenes/Formas

- Insertar cliparts o imágenes de la galería
- Voltear horizontal o verticalmente (excepto formas)
- Duplicar y eliminar
- Cambiar el color de fondo
- Cambiar el tamaño/rotación/redondez
- Cambiar de color
- Cambiar fuente/añadir fuente propia
- Cambiar la alineación del texto
- Cambiar color del marco/anchura del marco
- Añadir formas triangulares, circulares, cuadradas o poligonales

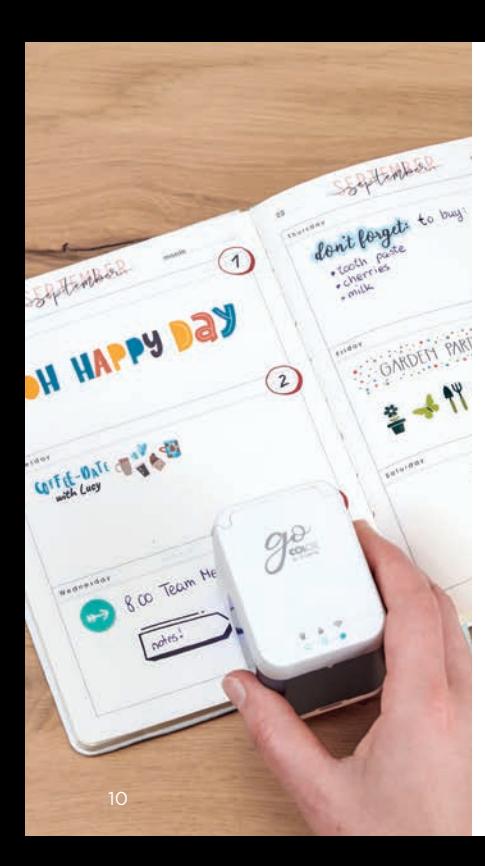

# Imprimiendo en un vistazo No imprimo<br>durante e inmedia-<br>tamente después del proceso<br>de carga, ya que el calor<br>generado por la batería puede<br>repercutir negativamente en<br>el resultado de la impresión.

No imprima durante e inmedia-

tamente después del proceso de carga, ya que el calor generado por la batería puede repercutir negativamente en

- **1.** Haga click en el botón "+" de la pantalla de inicio para crear una nueva impresión.
- **2.** Organice o modifique su diseño en el editor.
- **3.** Una vez que su diseño esté listo, haga click en "Imprimir" en el

menú inferior (asegúrese de estar conectado al e-mark go)

- **4.** El e-mark go emitirá un sonido una vez que haya recibido la impresión
- **5.** Coloque el dispositivo sobre una superficie lisa y simplemente deslícelo hacia la izquierda o la derecha para imprimir su diseño. Vistazo<br>
Wistazo<br>
Haga click en el botón<br>
"+" de la pantalla de<br>
inicio para crear una<br>
nueva impresión.<br>
Organice o modifique<br>
su diseño en el editor.<br>
Una vez que su diseño esté<br>
listo, haga click en "Imprimir" en el<br>
me
- **6.** A ambos lados de la impresora, luces LED azules indican la posición de la impresión
- **7.** Un breve sonido indica que la impresión ha finalizado.

#### Posicionamiento de la impresión 8

La guía de luz LED en ambos lados del e-mark go, que indica la altura máxima de impresión, le ayuda a posicionar su diseño precisamente sobre el objeto en el que debe imprimirse. También puede elegir entre posición inicial central y lateral en la aplicación para colocar la impresión como desee.

- **1.** Vaya al editor y cree su diseño
- **2.** Haga click en el menú inferior
- **3.** Elija la posición inicial

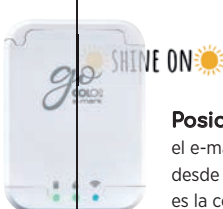

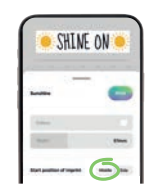

Posición central significa que el e-mark go empezará a imprimir desde el centro del dispositivo. Esta es la configuración predeterminada.

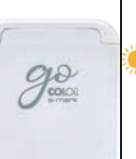

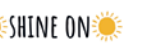

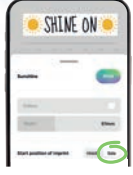

Posición lateral significa que el e-mark go empezará a imprimir desde el borde exterior derecho (o izquierdo) del dispositivo.

#### Dirección de impresión 9

El e-mark® go puede imprimir en cualquier dirección si gira el dispositivo respectivamente. Puede deslizarse de izquierda a derecha o de derecha a izquierda. Si gira su e-mark go 90 grados puede imprimir verticalmente. Con un poco de práctica puede incluso imprimir ligeramente curvado en lugar de una línea recta. Esto convierte al e-mark go en la herramienta perfecta para marcar cajas de cartón, tarjetas de felicitación, agenda o libreta, etc.

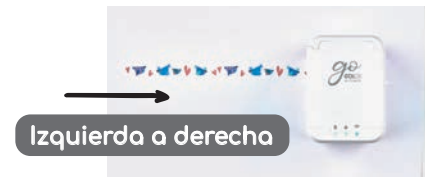

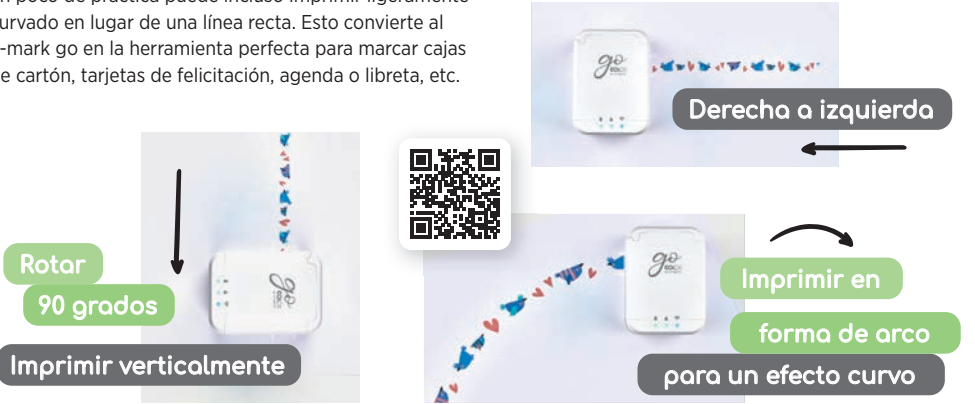

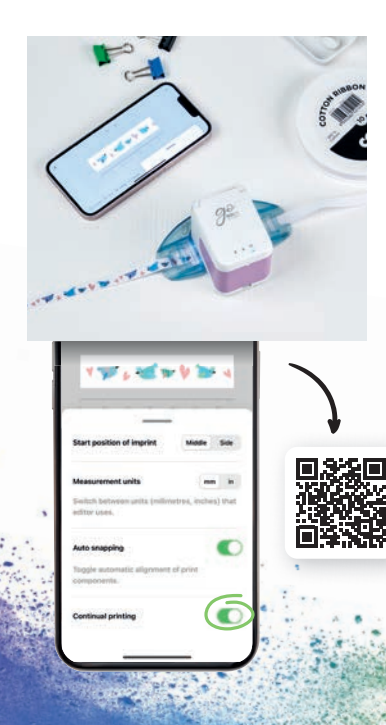

### 10 Impresión continua

La *impresión* continuo es un modo de impresión especial en el que su diseño se imprime sin fin: ideal para imprimir en cintas, etiqueta, papel de regalo y más.

- **1.** Haga click en "Impresión continua" en el menú inferior
- **2.** Una vez que su diseño esté listo, haga click en "Imprimir" en el menú inferior
- **3.** El e-mark® go emitirá un sonido para indicar que se ha recibido la impresión
- **4.** Deslice el e-mark go para imprimir su diseño. El dispositivo seguirá imprimiendo el motivo mientras permanezca en movimiento.

#### Impresión directamente en diversas superficies 11

El e-mark® go puede imprimir directamente sobre casi todas las superfi cies absorbentes. No obstante, algunas superficies permiten un mejor resultado de impresión que otras. Aquí tiene una selección de algunos de los materiales recomendados que funcionan mejor cuando están lisos/nivelados y hay espacio suficiente para el cabezal de impresión y los rodillos. Si la superficie es irregular mejor utilizar la regla.

#### Papel/Etiqueta

Papel de impresora, cartulina, papel craft, cartulina con purpurina (5-10 minutos de secado), papel para manualidades, papel pergamino, sobres para envíos (acolchado, sin acolchar), pegatinas para etiquetas, servilletas de papel, toallas de papel, papel crepé, papel tisú, pósters, papel fotográfico de inyección de tinta (brillante y mate), bolsa de regalo sin tratar, bolsas de celofán para golosinas, bolsa para el almuerzo de papel craft.

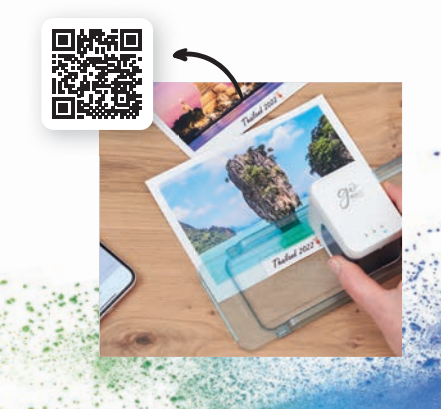

#### **Madera**

Madera sin tratar, madera natural, aglomerado

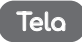

Fieltro estampado, fieltro con purpurina, fieltro craft, tela de algodón, lienzo, cinta de algodón, cinta con purpurina, arpillera, yute, lino, muselina. Por favor ten en cuenta: si éstos se lavan, la tinta se borrará. Existen varios fijadores de tinta en el mercado para ayudar a que la tinta de la impresión dure más sobre la tela.

#### Otras superficies

Corcho, láminas de espuma (5-10 minutos de secado), láminas de espuma con purpurina (5-10 minutos de secado), pared pintada, lámina imantada imprimible, vinilo imprimible, cuero sin tratar, pluma.

#### Piedra/Cemento/Cerámica

Piedra, cemento y cerámica sin esmaltar

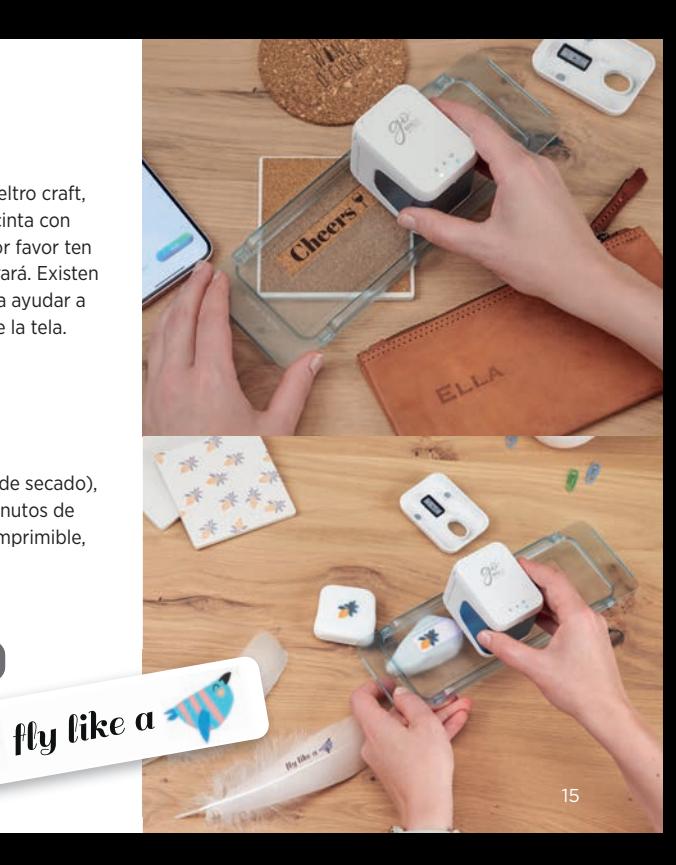

#### Impresión usando la Guía de Cinta 12

**!**

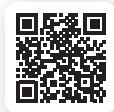

- **1.** No olvide activar Impresión Continua en el menú inferior
- **2.** Pase la cinta o la etiqueta sin fin por la Guía de Cinta primero hacia abajo y luego hacia arriba
- **3.** Coloque el e-mark go en el centro de la Guía de Cinta
- **4.** Sujete el extremo de la cinta hacia abajo y mueva el mark-go junto con la Guía de Cinta

#### La Guía de Cinta e-mark® go

(1 guía para 3 tamaños diferentes) es la herramienta perfecta para imprimir en la Cinta o Etiqueta sin fin de e-mark. No tirar de la cinta ni de la etiqueta.

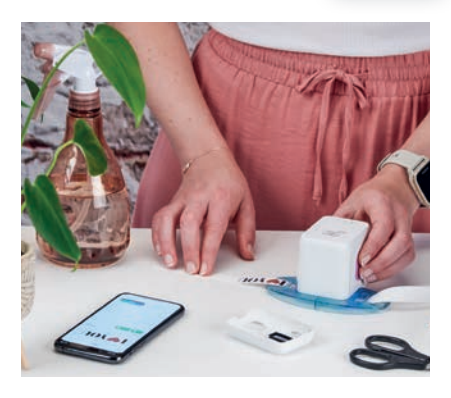

### <mark>13</mark> Impresión usando la Regla

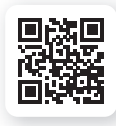

La Regla de e-mark® go es la herramienta por elección cuando se trata de posicionar perfectamente la impresión, imprimir en las pulseras y señalizadores e-mark en objetos irregulares o pequeños, como así también en bordes y superficies difíciles en general.

- **1.** Vaya al editor, cree su diseño y envíelo al e-mark go
- **2.** Coloque su Regla sobre el objeto que desea imprimir. Si coloca el e-mark go sobre el lado izquierdo de su Regla desplácela hacia la derecha; si lo coloca en el lado derecho desplácela hacia la izquierda.

#### Nota

Asegúrese de que la posición inicial de impresión esté configurada en "Central". Coloque el dispositivo al extremo izquierdo o derecho de la Regla. El e-mark go empezará a imprimir al comienzo de la hendidura.

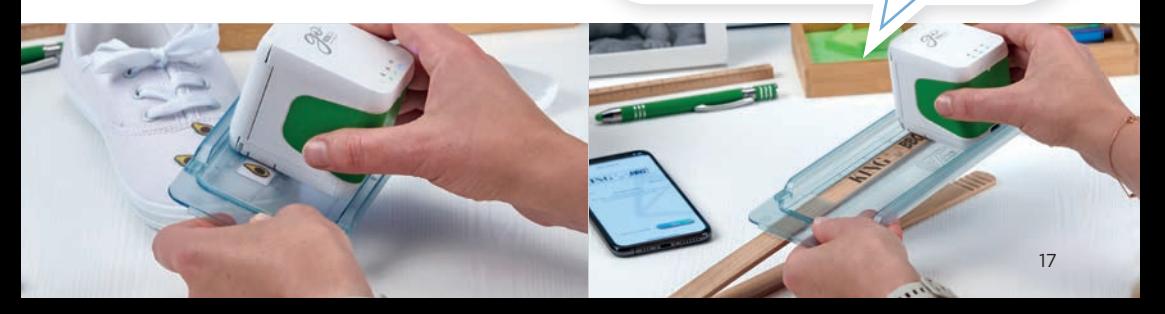

### 14 Compartir impresiones

- **1.** Primero, haga click en uno de sus diseños guardados en la pantalla de inicio de la aplicación e-mark® go
- **2.** A continuación, pulse el botón de menú
- **3.** Seleccione "Compartir"
- **4.** Ahora puede enviar una imagen de su impresión por correo electrónico, WhatsApp u otros medios.

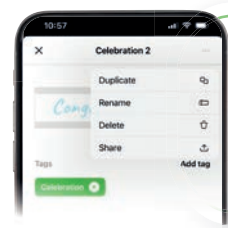

No guarde sus maravillosas creaciones sólo para usted, empiece a compartir sus diseños con otros usuarios de go. Las impresiones compartidas no son editables.  $\omega$ 

#### Cartucho y tinta 15

El e-mark go se basa en tecnología de inyección de tinta. Encontrará un cartucho de tinta completo dentro de la caja del e-mark go para unas 1.500 impresiones. El cartucho de 3 colores (CMY) fue especialmente desarrollado por HP Inkjet Technology para la impresora portátil. Por lo tanto, sólo pueden utilizarse cartuchos originales COLOP e-mark. La tinta es a base de agua, lo que significa que no es resistente al agua. Cualquier combinación de colores puede imprimirse con las tres tintas dentro del cartucho. Sin embargo, el color mostrado en su pantalla y el color del diseño impreso puede variar. Ello se debe a que distintos

materiales tienen propiedades diferentes (los colores pueden verse más oscuros al imprimise). Utilizamos la tecnología de inyección de tinta basada en CMY, mientras que las pantallas funcionan con codificación de color RGB.

#### **Cartuchos de tinta adicionales**

para el e-mark® go:

- Tinta pigmentada negra
- Tinta UV

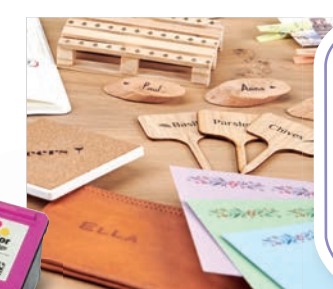

La tinta se secará en casi todos los materiales porosos. Para materiales no porosos se recomienda utilizar la gama de etiquetas e-mark.

### 16 Impresión sobre telo

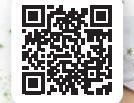

Si desea imprimir de forma permanente en un tejido, recomendamos utilizar las etiquetas textiles sin fin e-mark, que hacen a la tinta resistente al lavado (durante varios lavados a 30-60 grados) al plancharla. Alternativamente, para que una impresión permanezca más tiempo, aplique un spray fijador para telas.

#### Limpieza del cabezal de impresión 17

Si la calidad de la impresión se deteriora (por ejemplo, manchas, los colores no son claros, la impresión se vuelve rojiza), puede ser necesario limpiar el cabezal de impresión.

#### Siga estos 2 pasos:

#### **1. Inicie la limpieza automática del cabezal de impresión desde la aplicación**

- Vaya a Ajustes
- Haga click en los ajustes de e-mark® go
- Coloque la impresora sobre un trozo de papel
- Seleccione "Iniciar limpieza" y siga las instrucciones de la aplicación.

#### **2. Limpieza manual del cabezal de impresión y de la estación base**

Para limpiar manualmente el cabezal de impresión y la estación base, utilice un paño húmedo que no suelte pelusa. Limpie el cabezal de impresión de arriba hacia abajo para evitar manchas de color. Todas las piezas de plástico del e-mark go pueden limpiarse fácilmente con un paño húmedo.

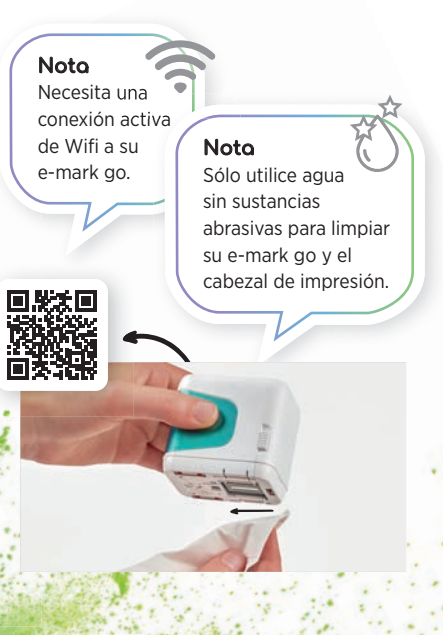

### 18 Accesorios y consumibles

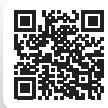

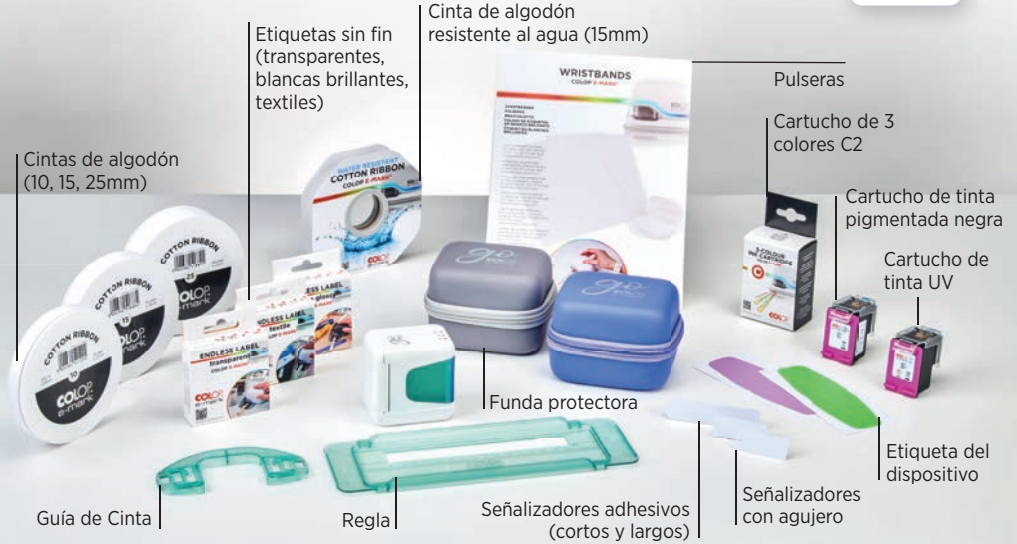

### Centro de ayuda y servicio de 19 atención al cliente

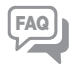

Puede encontrar más ayuda sobre el uso, la aplicación y resolución de problemas en nuestro centro de ayuda: **emarkgo.colop.com/helpcenter**

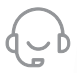

Centro de atención al cliente **emarkgo.colop.com/support**

#### Comparta sus creaciones 20

Nos encantaría que compartiera sus impresiones y diseños creativos con muchas otras personas con el **hashtag #emark** Para más inspiraciones síganos en: www.instagram.com/emarkmobileprinting www.facebook.com/emarkmobileprinting www.tiktok.com/@emarkmobileprinting

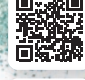

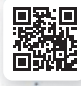

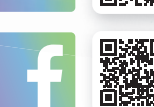

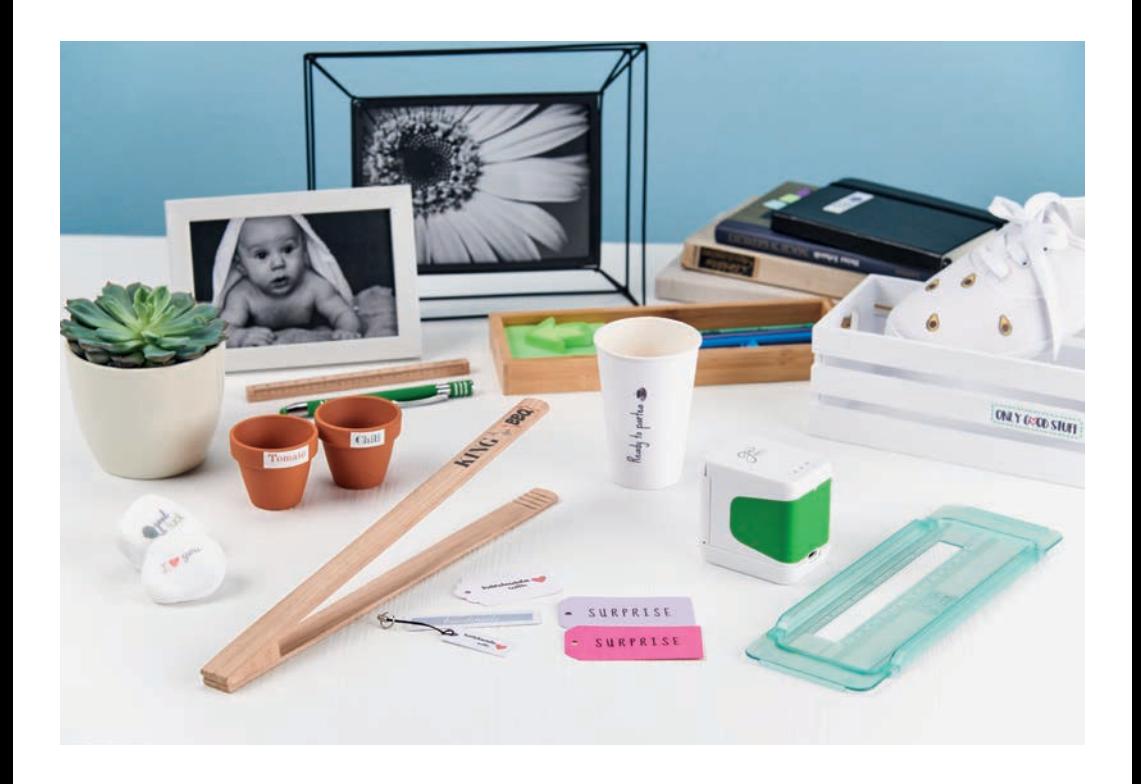

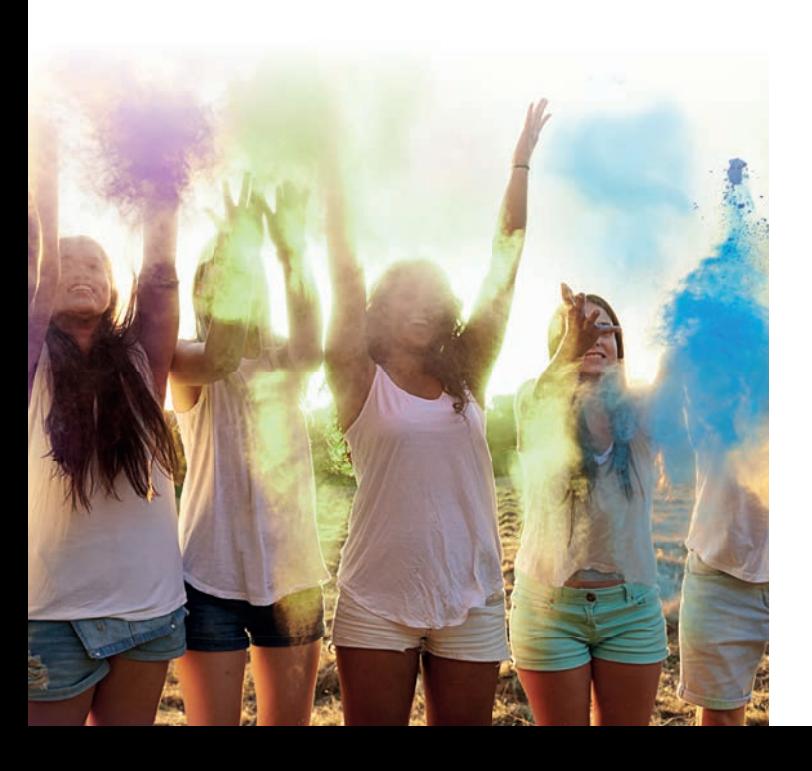

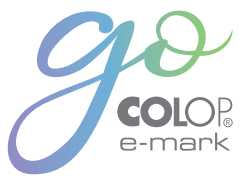

COLOP Digital Gmbh

Dr. Arming Str. 5 4600 Wels | Austria T +43 (0)72 42 66 104 E office@colop-digital.com

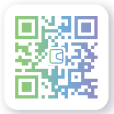

emark.colop.com

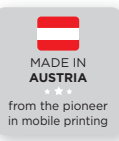

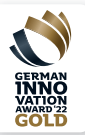